1. Login to PIH-REAC Online Systems http://portal.hud.gov/hudportal/HUD?src=/program\_offices/public\_indian\_housing/reac/online

#### 2. Click Login here

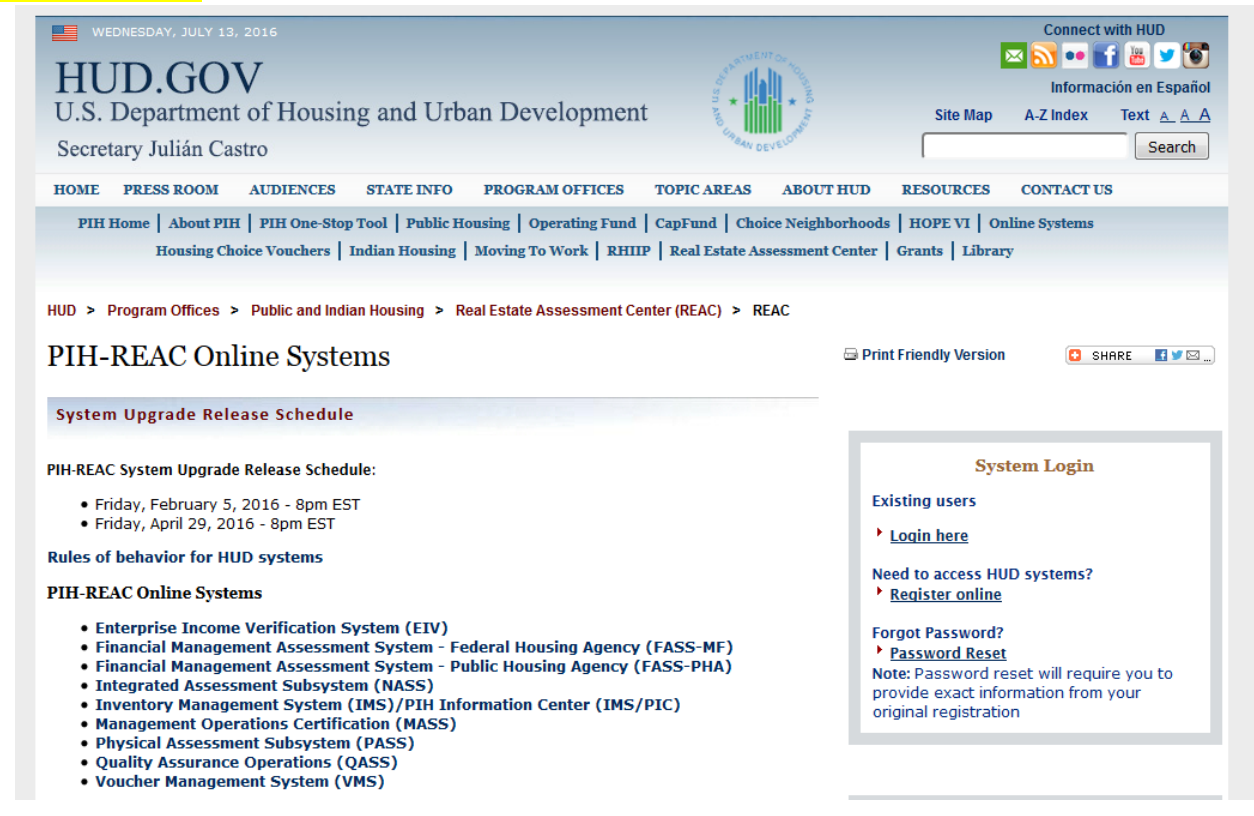

3. Enter your User ID and Password and click Login button

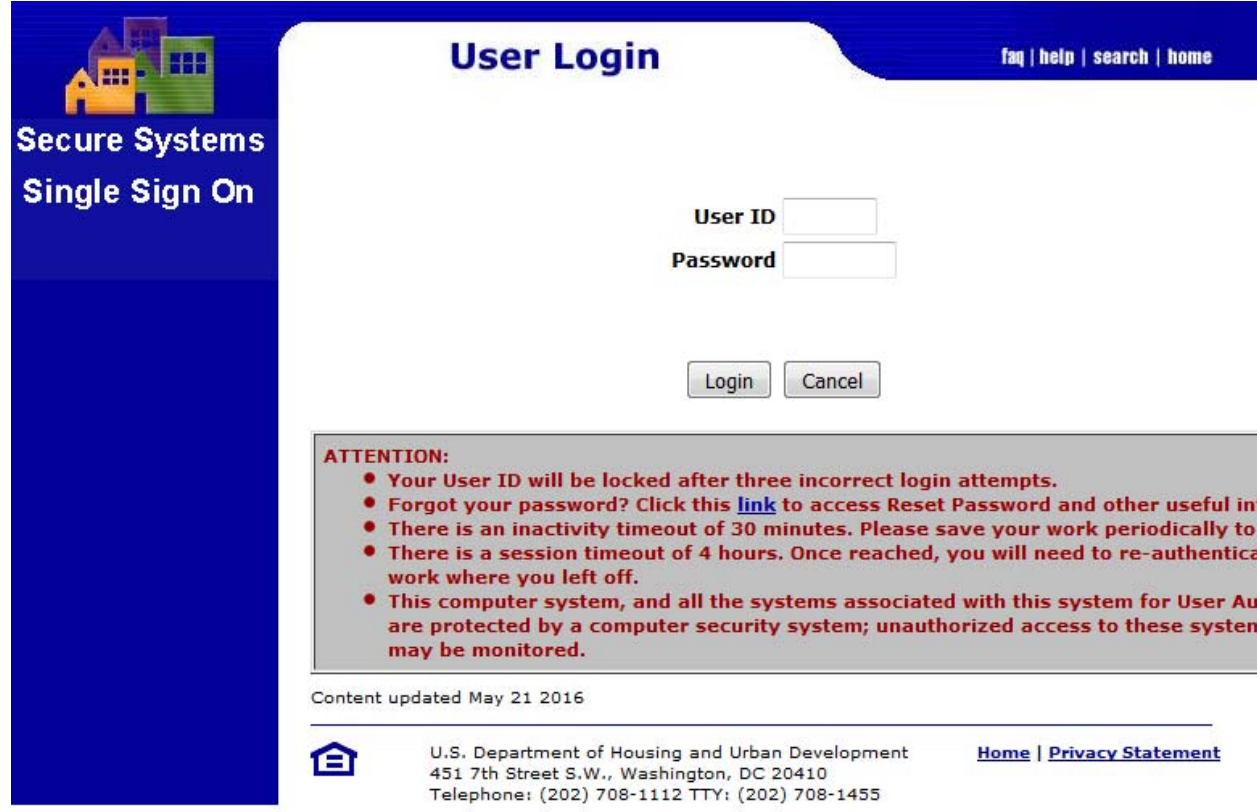

4. Click Accept button

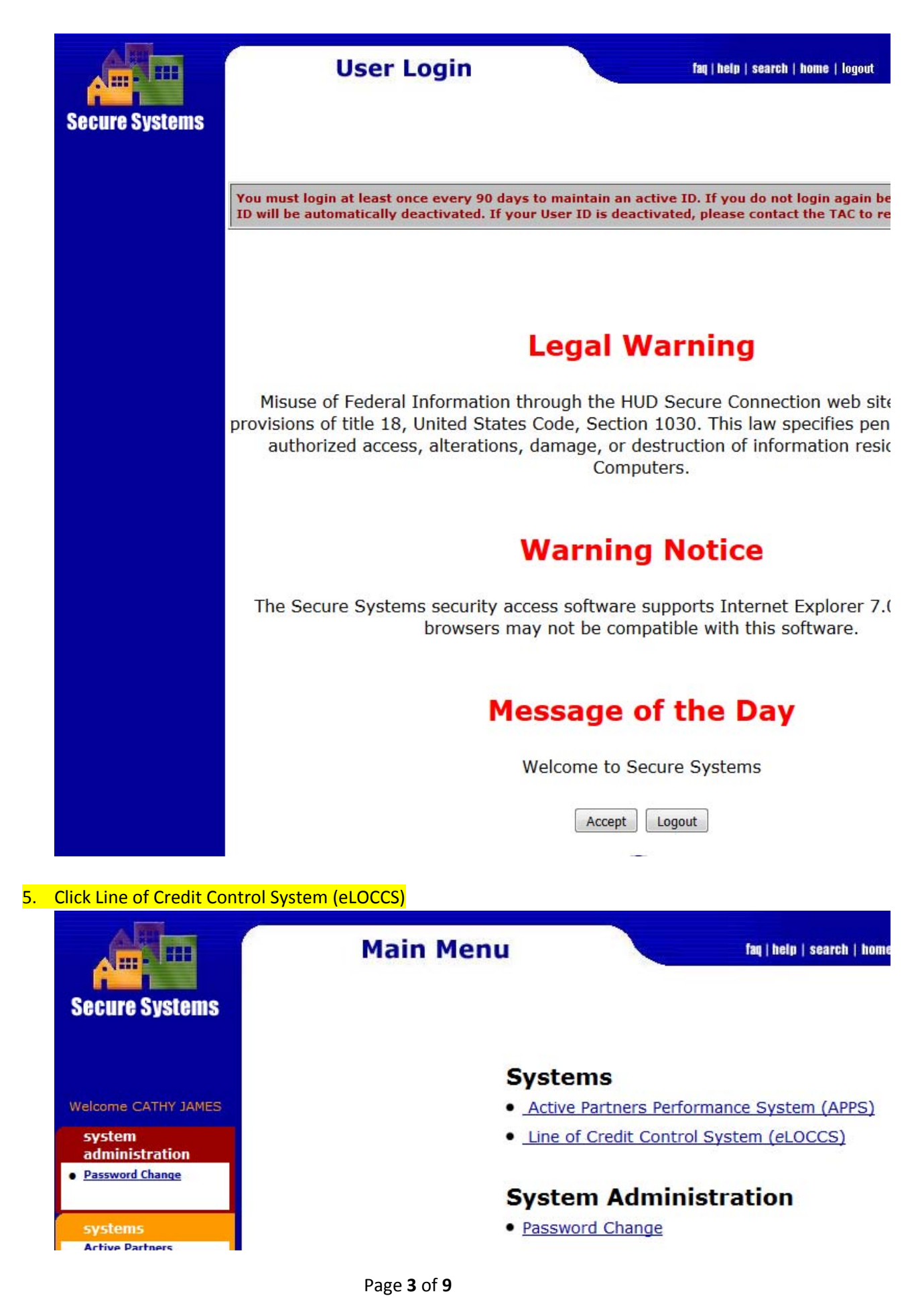

#### 6. Click the Project No. you want to review

#### All Projects SNAP

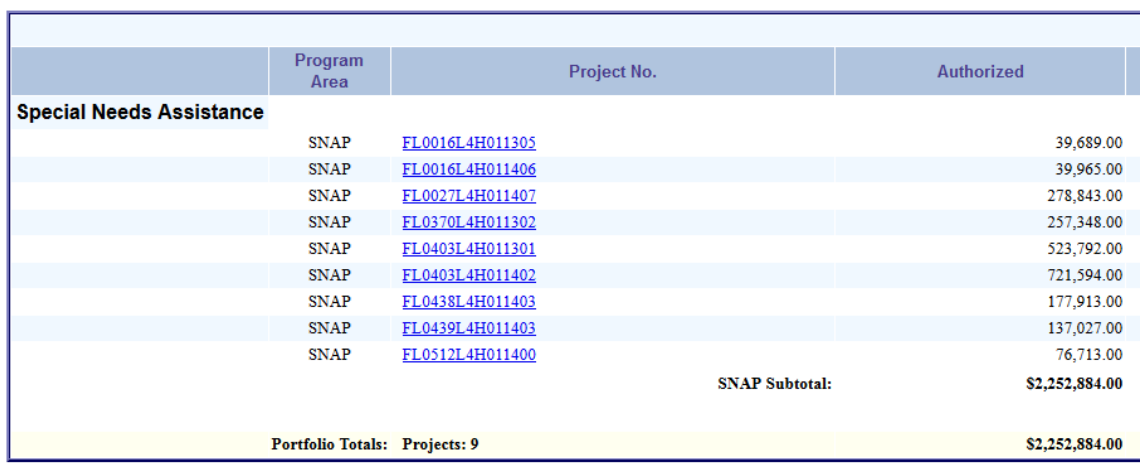

7. Print out all three tabs a. General

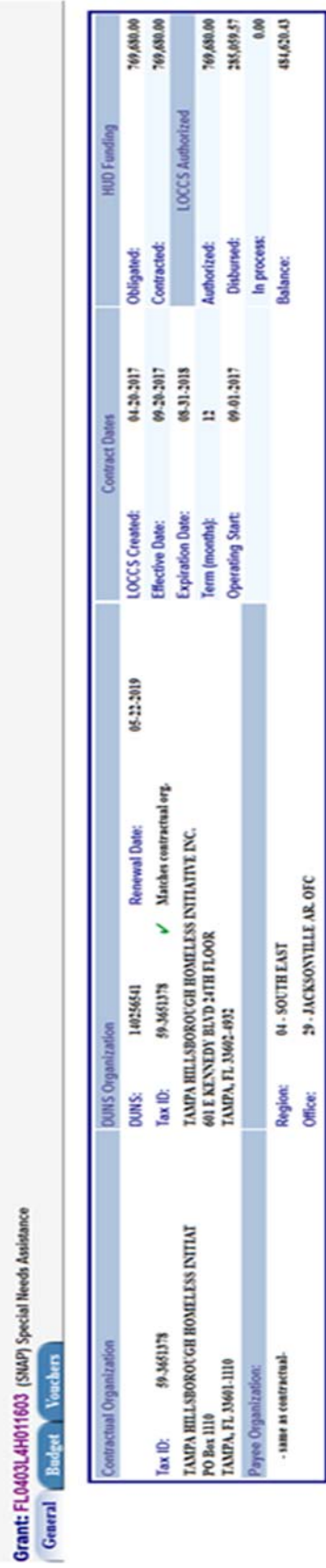

Menu → Porticlo → Crant1

b. Budget

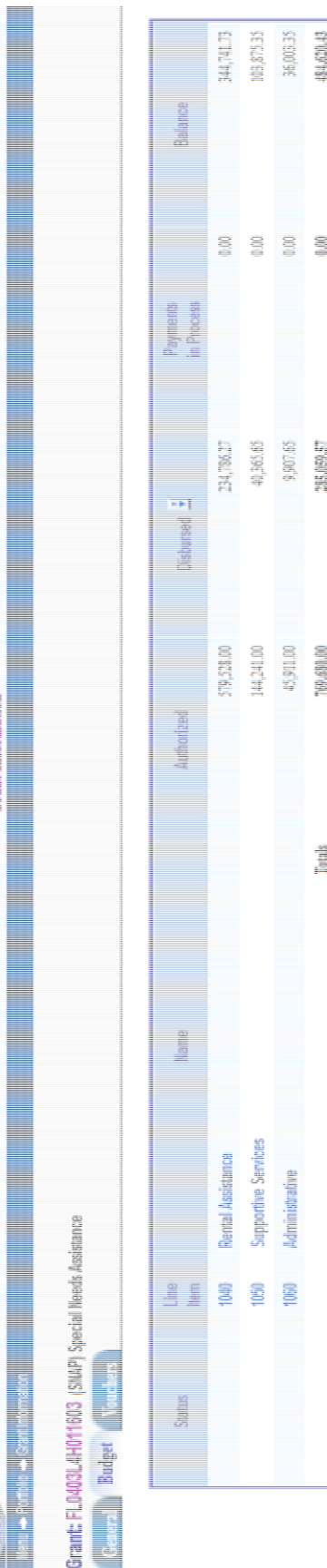

c. Vouchers

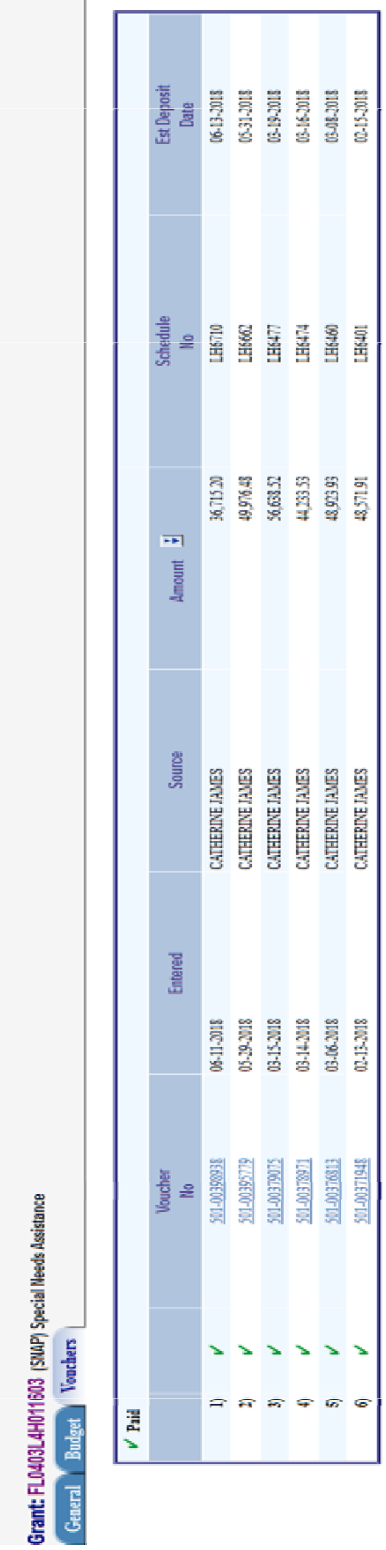

Nenu + Portfolio + Gra